How to Confirm If Your Assignment Has Been Submitted Properly

## **Report-type assignment: Please make sure to confirm via both [My Report] and [Message]. Essay-type assignment: Please make sure to confirm via [My Report] (No message will be sent to you).**

## 【Common】

After logging in to e-class, select the relevant course.

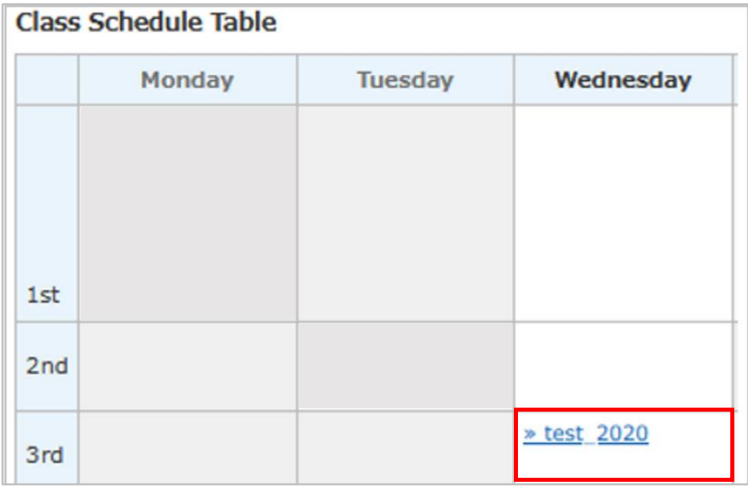

<How to Confirm via [My Report]

1. Click [My Reports] under the [Course scores] tab.

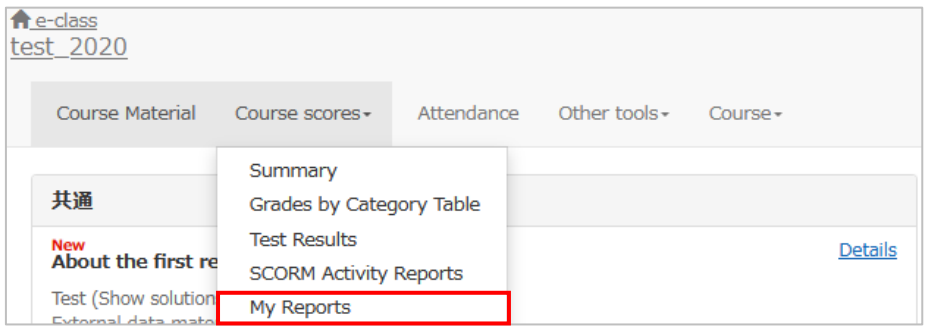

2. You can confirm reports and essays you have submitted.

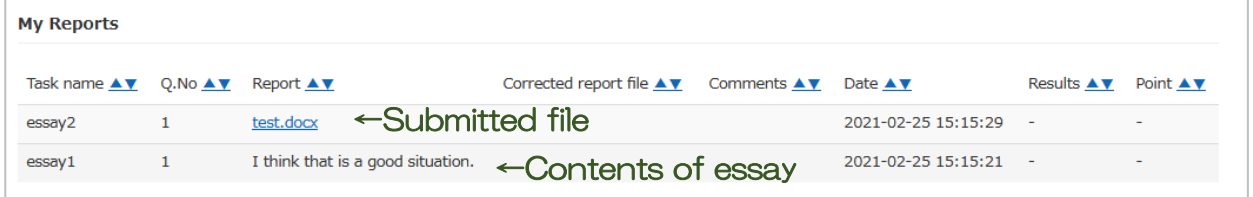

**Click the name of the report to download it and confirm its contents.**

## < How to Confirm via [Messages]>

Click the mail icon in the upper right corner.

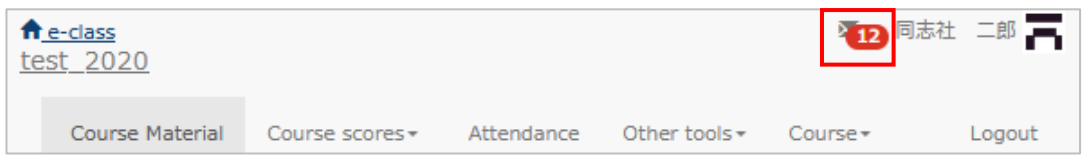

1. Click [Inbox] under [Messages] in the left-side panel.

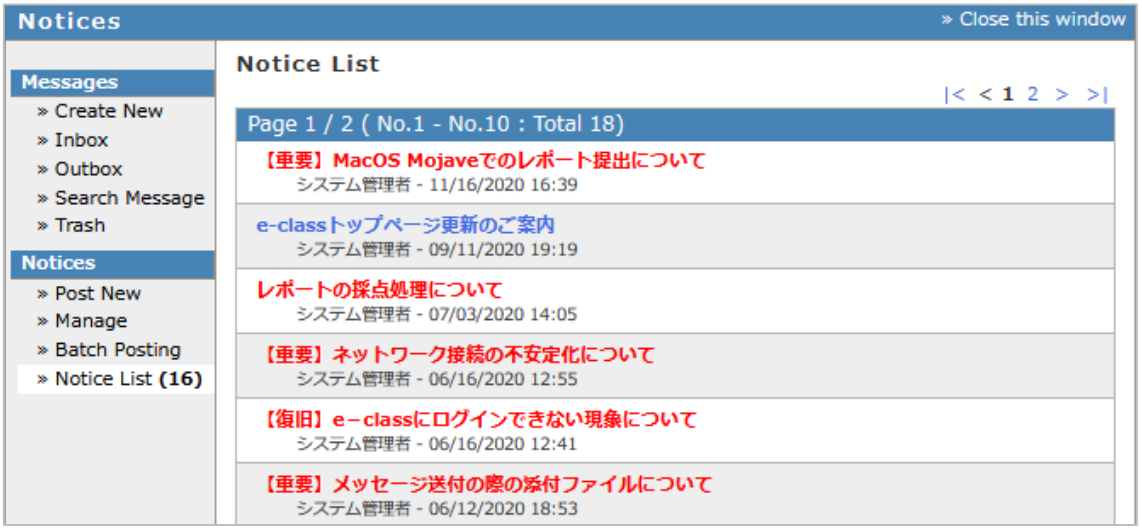

2. There will be a message entitled [Your report was accepted]. Click it.

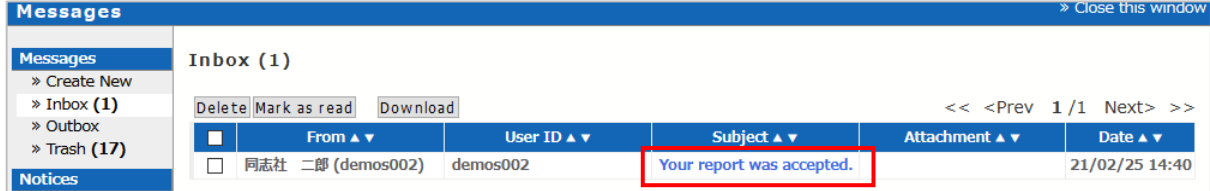

3. See the details of the message to confirm you have submitted the intended file.

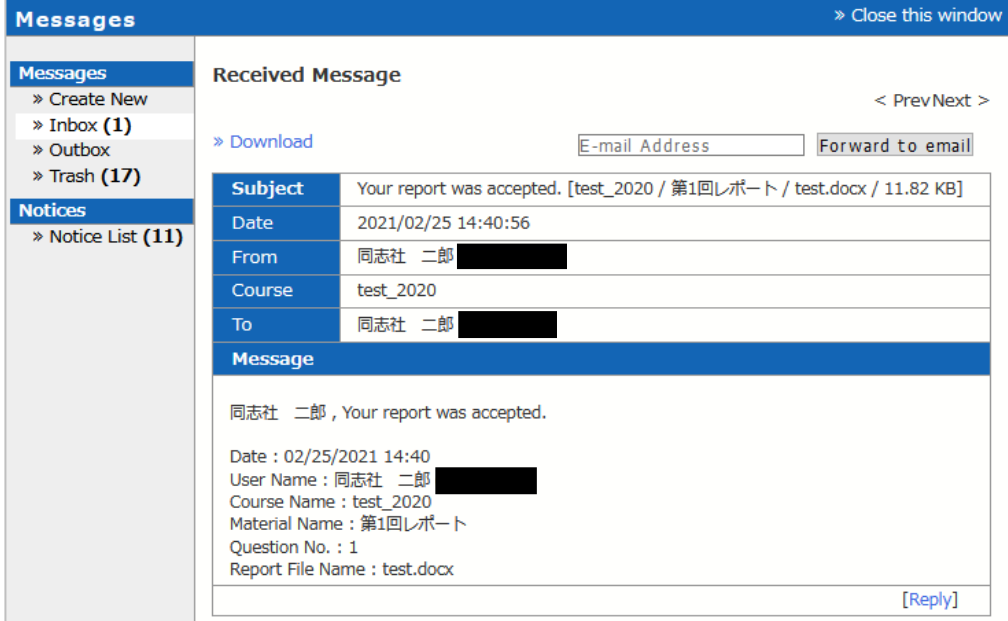

※The following message will also be sent to your university mail address from

do-[class@mail.doshisha.ac.jp.](mailto:do-class@mail.doshisha.ac.jp) The title in the subject line will be [DoNotReply] Your report was accepted. and the body of the mail will include [Name of Class/Name of Assignment/Name of Report File].

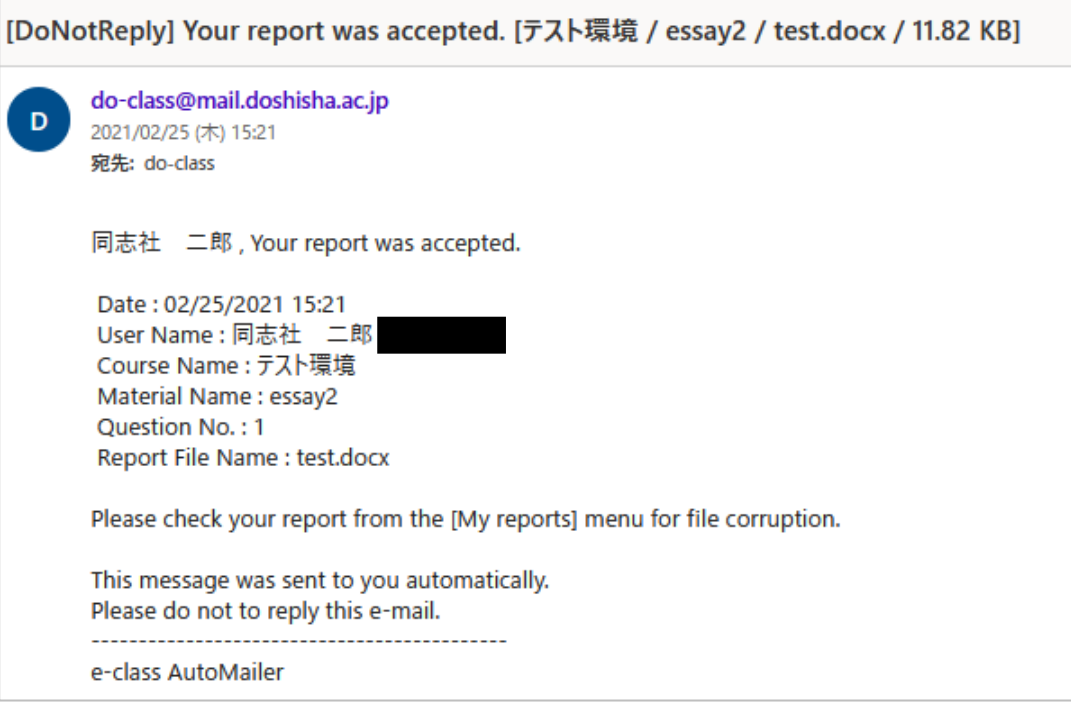

End

● The names of companies, systems, programs 案 d products in this document are trademarks or registered trademarks owned by the companies that developed them.

 $\bullet$  In this document, symbols such as  $\circledcirc$ ,  $\circledcirc$  or TM are omitted.